## **JY-100** 绝缘油介电强度测试仪校验装置

# 使用说明书

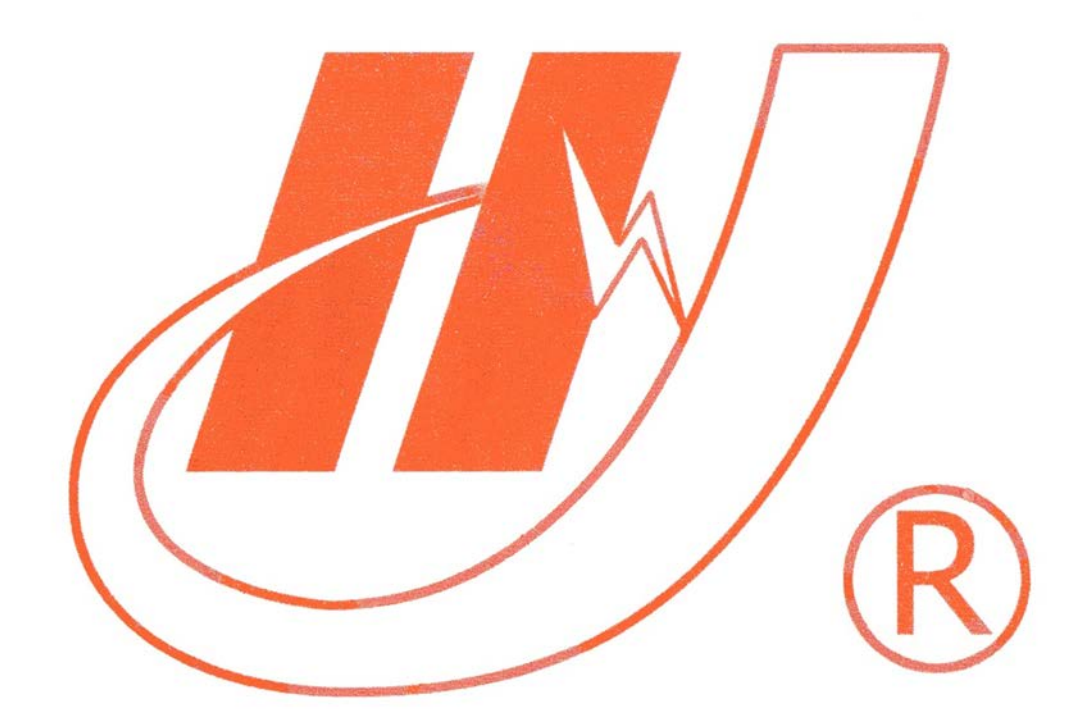

### 武汉市华英电力科技有限公司

地址:武汉市东湖高新区光谷大道 62 号光谷总部国际 7 栋 4 层 电话:400-027-0098 / 027-82850969 传真:027-82210223 E-mail: [whhy97@126.com](http://p170328x007.commander.make.yun300.cn/nav/whhy97@126.com) 网址:http://www.hy-dl.cn

参考网站: www.hy-dl.cn

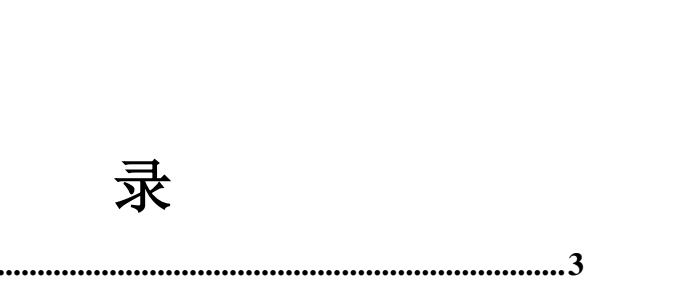

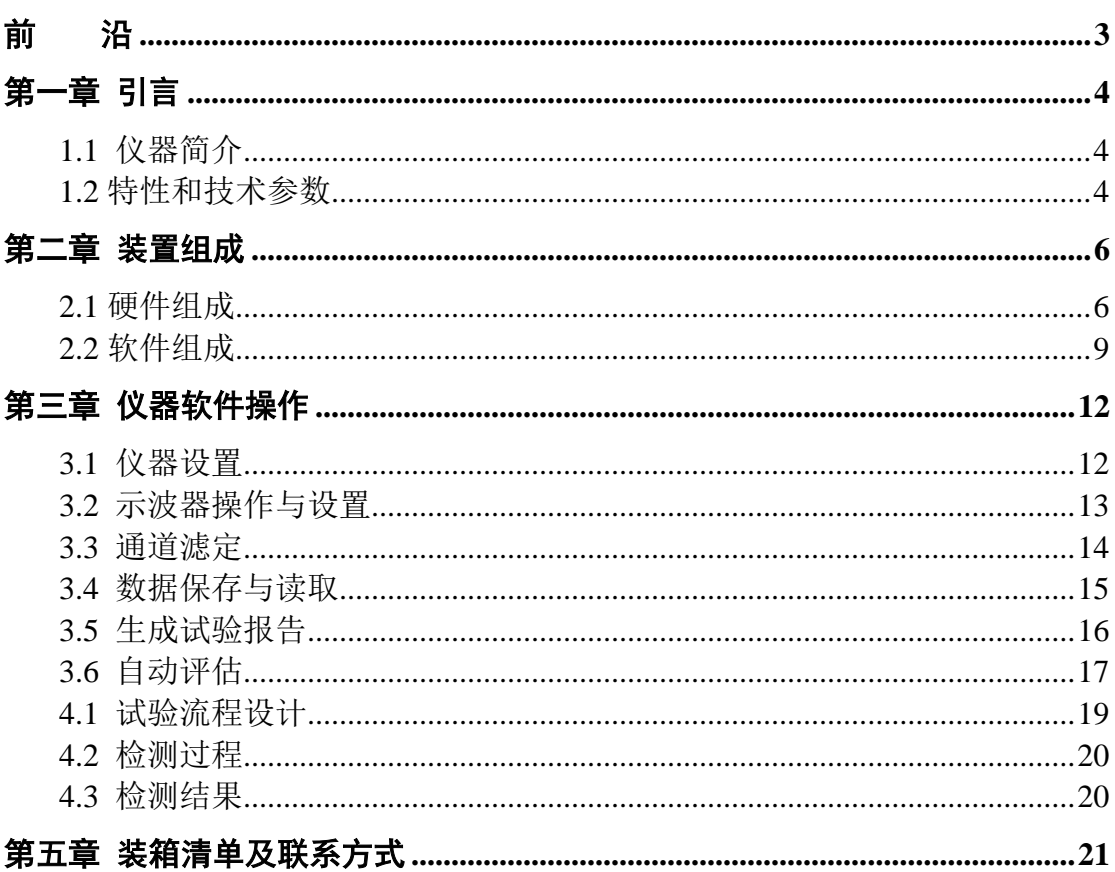

目

#### 前 言

<span id="page-2-0"></span>本手册的目的是为了让用户熟习 JY-100 型绝缘油介电强度测试仪校验装置的功能和正 确的使用方法。手册的内容包括仪器的技术指标,操作方法,试验连线和安全风险等方面, 仔细阅读本手册将有助于您快安全,快速,准确的完成各个试验项目,并且能有效地避免错 误操作导致仪器损坏或减少仪器的使用寿命。

JY-100 型绝缘油介电强度测试仪使用安全规程和特别注意环节:

1) 对被试验的绝缘油介电强度测试仪进行检测前,首先在未连接校验装置和任何负载 的情况下对其进行空升至最大电压试验,确定空升至最大输出电压过程中无放电现象发生 以后,再连接校验装置。以避免因绝缘油介电强度测试仪对机壳剧烈放电造成校验装置的 损坏

2) 分压器的最大输入电压为 50KV, 因此被检测的绝缘油介电强度测试仪电压范围是  $-50$ KV $\degree$ 50KV

3)高压分合终端的最大允许输入电压为 80kv,因此在测量电压高于 100kv 的绝缘油测 试仪的输出电压时,请断开击穿控制箱的高压输入,否则会造成高压分合终端内部绝缘击 穿放电。

4)高压分合终端的三对电极均需要使用绝缘罩子盖住,以避免电极之间放电,或电极 对分合终端的机壳放电

5)从绝缘油介电强度测试仪引出高压时必须使用环氧树脂制成的绝缘罩,以避免在引 出高压线至分压器的回路上发生放电

6) 在测量额定频率为 60Hz 的高压信号时, 请将仪器的校准系数调整至 60Hz 状态, 在 测量额定频率为 50Hz 的高压信号时,请将仪器的校准系数调整至 50Hz 状态,50Hz 和 60Hz 的测量系数差别约为 0.1%。

7) JY-100 型绝缘油介电强度测试仪测量所得的击穿电压计算公式如下:

 $(V_{\text{max}} - V_{\text{min}})/(2*\sqrt{2})$ , 其中  $V_{\text{max}}$ 是指击穿前一个周期的最大值,  $V_{\text{min}}$ 是击穿前一个 周期的最小值,  $V_{\text{max}}$ 和 $V_{\text{min}}$ 之差为击穿前一个周期的峰峰值之差

#### <span id="page-3-0"></span>第一章 引言

<span id="page-3-1"></span>1.1 仪器简介

绝缘油介电强度测试仪校验装置是针对电力试验计量院所绝缘油介电强度测试仪计量 校准而设计的专业仪器,仪器可以完成对绝缘油介电强度测试仪的击穿电压,升压速率和波 形畸变等性能参数检测,自动给出检测结果报告,该装置以绝缘油介电强度测试仪击穿瞬间 的电压作为检测依据,计算仪器的误差,相对于以往稳态校准的方式更直观,准确和有效。

<span id="page-3-2"></span>1.2 特性和技术参数

1.2.1 软件系统

绝缘油介电强度测试仪校验装置的硬件和软件特性包括:

1 采用主动击穿方式,在指定点构造击穿条件,检测被试品的击穿电压读数误差

2 实时显示被试品的输出电压波形,记录被试品击穿瞬间的电压波形图,可以方便的分 析被试品的切断时间

3 2 路高压信号采样,同时检测绝缘油介电强度测试仪的两个高压臂高压信号

4 仪器能够自动生成格式规范的 WORD 试验报告

5 各种试验的试验环境设置和仪器设置自动保存

6 自动计算各种试验的试验参数

7 实时绘制试验曲线,并且提供多种曲线分析工具,使用户可以对曲线进行任意缩放和 定位操作

1.2.2 技术参数

- 1 10KV~100KV 测量误差小于 0.2%RDG+0.04kv
- 2 升压速率测量误差小于 0.5%
- 3 时间读数分辨率 39us
- 4 供电电源 AC220V±10% 50Hz
- 5 最高测量电压:100kv(-50kv~50kv,未连接击穿控制箱)
- 6 最高击穿电压:80kv
- 7 分压器电容值 10pf,最高测量电压 50kv(50Hz/60Hz)
- 10 击穿控制箱允许最大输入电压 80kv
- 11)支持应用软件系统的计算机必须符合以下要求:
- 1> CPU 主频>1.5GHz
- 2> 系统的内存>1GB
- 3> 计算机的操作系统为 Windows XP/ Windows 7
- 4> 计算机的硬盘>40G
- 5> 具有 USB2.0 接口
- 12) 使用温度范围: 0~50 摄氏度, 湿度<80%

#### 1.2.3 应用领域

- 1 绝缘油介电强度测试仪稳态误差校验
- 2 绝缘油介电强度测试仪击穿误差校验
- 3 绝缘油介电强度测试仪升压速率校验
- 4 绝缘油介电强度测试仪波形畸变率校验

#### <span id="page-5-0"></span>第二章 装置组成

#### <span id="page-5-1"></span>2.1 硬件组成

整个绝缘油介电强度测试仪校验装置由仪器主机,高压分压器(2 个),高压分合终端, 隔离模块,高压引线,采样连接电缆等组成。

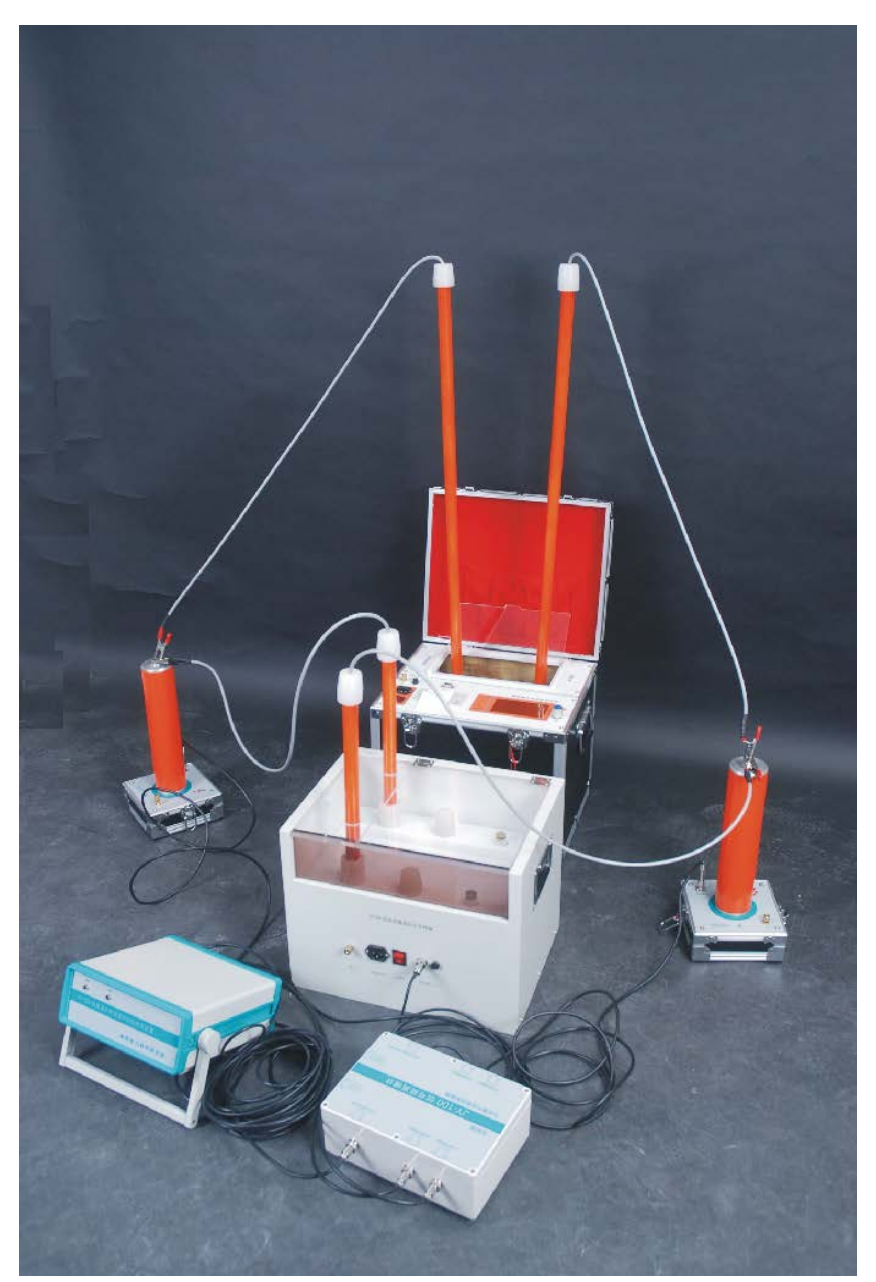

图 1 绝缘油检测装置

#### 2.1.1 采样主机

仪器主机如图 1 所示,仪器主机后面板包括分压器低压臂隔离后的信号输入接口(6 芯航插),

高压分合终端控制输出(3 芯航插),USB 连接口(连接计算机)。 仪器主机的前面板包括两个信号指示灯电源信号和击穿控制箱(即高压分合终端)状态指示。 击穿控制箱状态指示灯亮时表示控制箱内的高压连接点处于低阻状态

#### 2.1.2 高压分合终端

高压分合终端用于将输入的高压信号瞬间短接,使放置在分合终端内的油杯间隙发生放电以 模拟绝缘油击穿,在绝缘油介电强度测试仪无特殊要求的情况下可以使用空油杯(以空气放 电模拟油击穿)作为放电负载。

如图 1 所示, 高压分合终端面板上包含了电源插座, 2A 保险和 3 芯航插的控制信号输入 高压分合终端顶部为高压仓,高压仓包含三对电极,三对电极含义如下:

1 右边第一对电极用于控制击穿放电,进行校验操作时,该点放置击穿电压低的油或者直接 使用空杯。

2 中间第二对电极为负载杯,试验时该油杯模拟测试仪带负载状态,不使用时请直接用绝缘 罩盖住

3 左边的一对电极为高压引入端子,试验时被检测的绝缘油介电强度测试仪高压输出由此处 引入。

三对电极连接的原理图如图 2 所示。

#### 注意:

**1**)高压分合终端的最大允许输入电压为 **80kv**,因此在测量电压高于 **100kv** 的绝缘油测试仪 的输出电压时,请断开击穿控制箱的高压输入。

**2**)高压分合终端的三对电极均需要使用绝缘罩子盖住,以避免电极之间放电,或电极对分 合终端的机壳放电

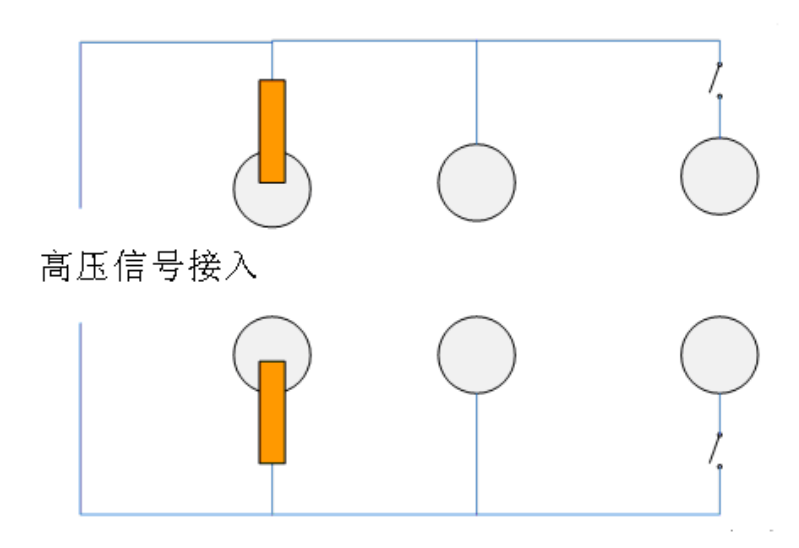

#### 图 2 分合终端原理图

#### 2.1.3 JY-100 隔离模块

当分合终端内发生击穿放电时会产生巨大的干扰通过分压器耦和至采样主机,该信号会 对采样主机产生冲击,因此通过 JY-100 隔离模块将两个系统进行电气隔离以达到减少冲击 的目的,试验时隔离模块置于分压器和采样主机之间,并且让采样主机与分合终端的物理距 离保持在 2M 以上。

2.1.4 分压器和高压连接线缆

为了保证足够可靠的绝缘性,测试过程中被检测的绝缘油介电强度测试仪高压端子采样 如图 1 中所示的黄色绝缘杆支出(或使用环氧树脂制作的绝缘罩引出高压线),然后经过高 压电缆和另一对绝缘杆接入高压分合终端。

JY-100 绝缘油介电强度测试仪校验装置提供两个分压器,分压器的参数如下:

- 1) 电容量值均为 10pf
- $2)$  介质损耗值小于< $10^{-5}$
- 3) 最高输入电压<50kv
- 4) 额定工作频率 50Hz/60Hz, 在 50Hz 和 60Hz 下分压比差别<0.1%

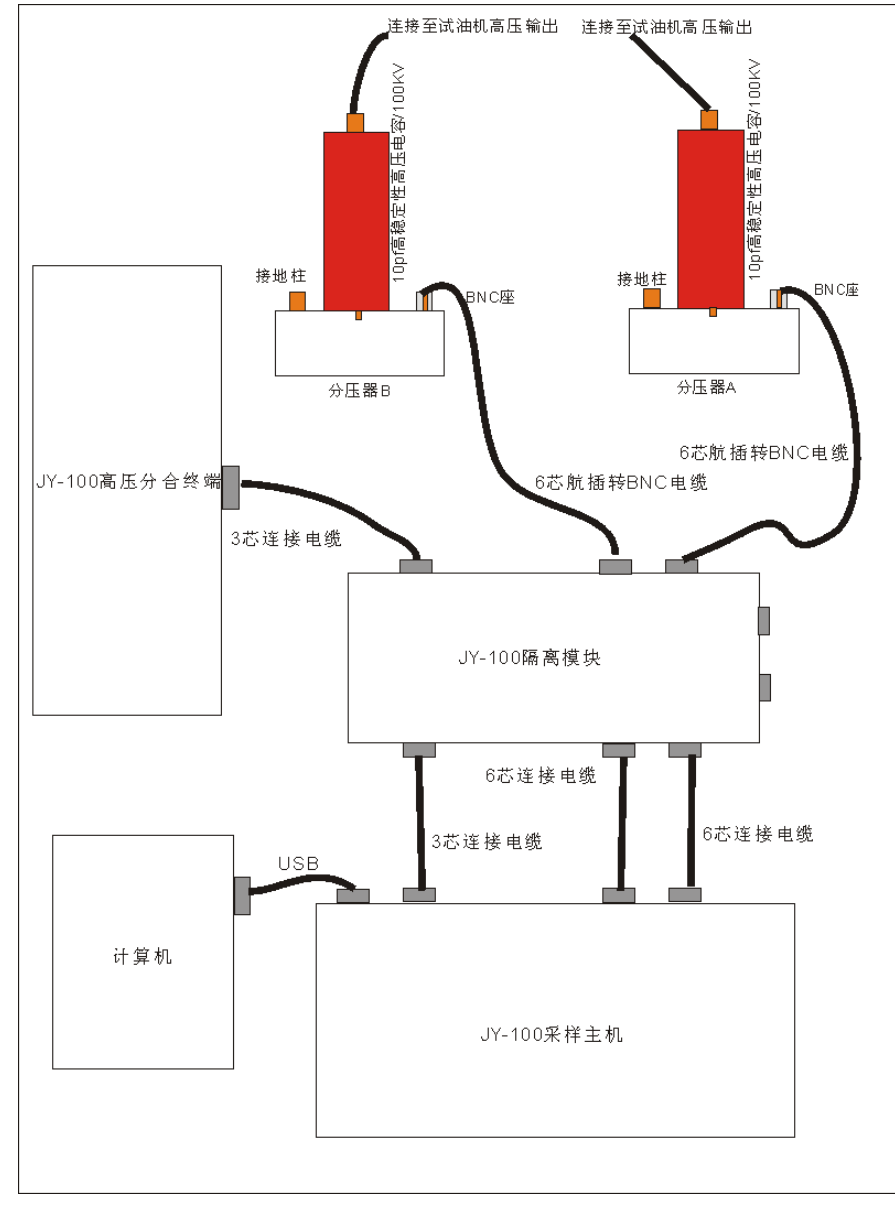

#### 图 3 测试系统连线图

#### 2.1.5 测试系统安装与连接

进行测试时绝缘油校验时采样主机,隔离模块,分压器和分合终端的连接原理如图 3 所示

#### <span id="page-8-0"></span>2.2 软件组成

绝缘油介电强度测试仪校验装置的软件组成如图 4 所示:

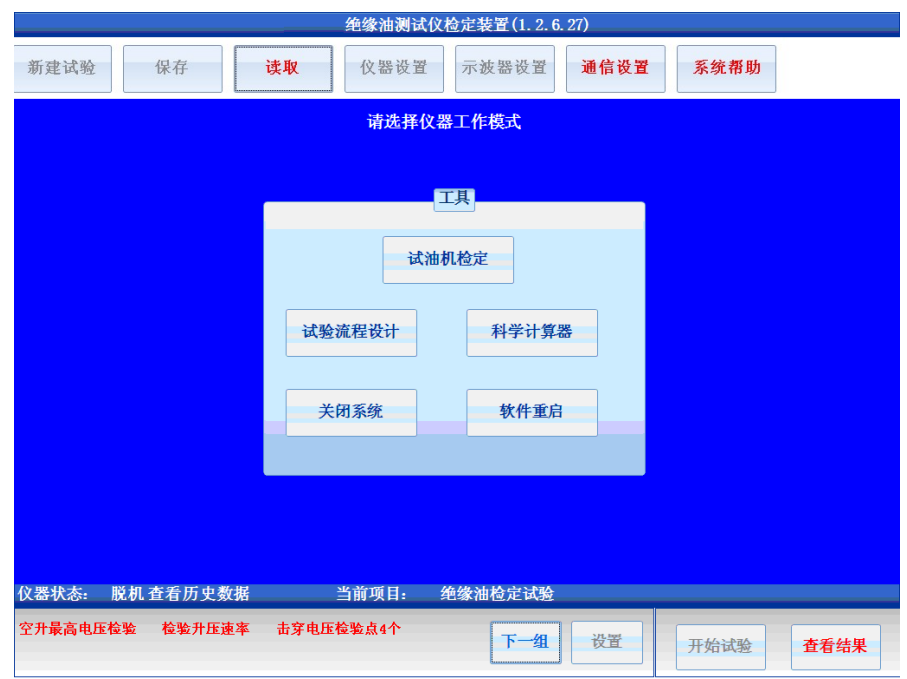

#### 图 4 主机软件主界面

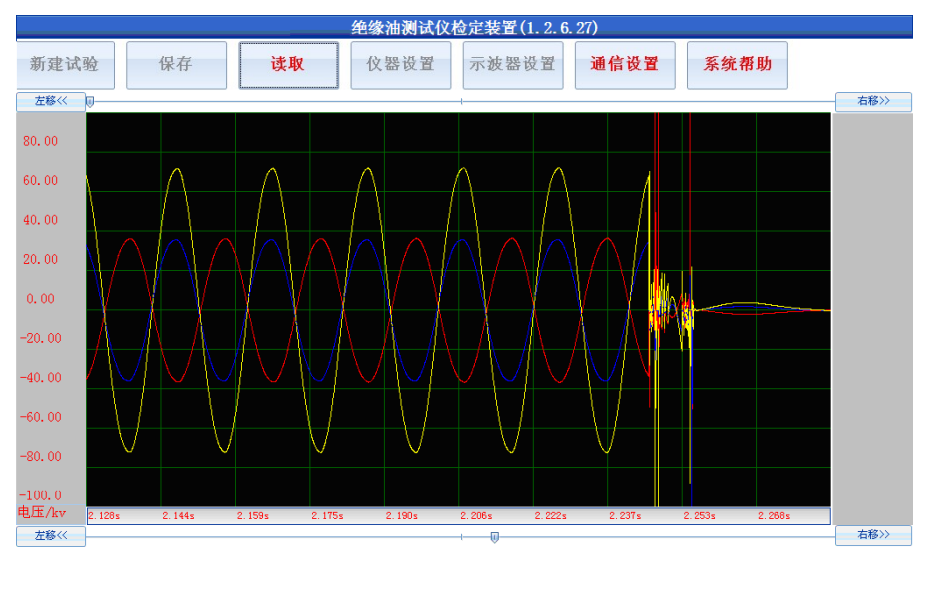

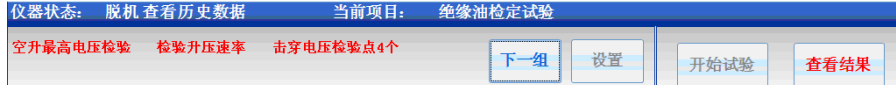

#### 图 5 主机软件示波器

#### **1** 仪器最上面的按钮所在栏目为仪器操作工具栏

在仪器操作工具栏可以选择新建试验,保存数据,读取数据,设置仪器参数,设定仪器通道 配置,示波器设置,导出数据,查看系统帮助等操作。

#### **2** 试验项目选择栏

在图 4 中,仪器操作工具栏的下方蓝色区域为试验项目选择栏,用户在试验项目选择栏选择 要进行的试验项目或仪器工作模式,点击工具栏的新建试验将会出现试验项目选择栏

#### **3** 工作状态显示栏

试验项目选择栏的下方蓝色区域为工作状态显示栏,此处会显示的信息包括,仪器运行状态,

当前试验项目,当前系统时间等信息。

#### **4** 示波器

进入选择的试验项目后,试验项目选择栏会消失出现如图 5 所示的录波器,当试验运行时, 录波器显示当前的实时曲线,试验停止后,示波器显示击穿瞬间的电压曲线,并提供曲线分 析功能,用户可以通过"工具尺"定位曲线某一点的信息,也可以缩放查看曲线的局部信息。

#### **5** 试验参数显示栏

在工作状态显示栏左下方为试验参数显示栏,在选择试验后,此栏会显示当前试验的参数配 置,点击设置参数可以改变当前的试验参数配置。

#### **6** 试验操作栏

在工作状态显示栏右下方为试验操作栏,此处可以控制试验的开始,停止和数据、曲线结果 显示转换。

#### <span id="page-11-0"></span>第三章 仪器软件操作

在 JY-100 型绝缘油介电强度测试仪校验装置的附件光盘中有一个"JY100 OIL TESTER CALIBRATIO SET.MSI"的安装包文件,点击该安装包文件计算机将会自动安装 JY-100 的 软件系统和装置所需的驱动程序。如果在插入装置的 USB 电缆,并且仪器主机开机时提示 驱动程序不正确,请引导计算机至软件安装目录的"Driver"文件夹下,手动安装该目录下 的驱动程序。JY-100 应用软件的默认安装路径为"C:\Program Files\JY100 OIL TESTER CALIBTAION SET"

安装 JY-100 应用软件的计算机必须符合以下要求:

- 1) CPU 主频>1.5GHz
- 2) 系统的内存>1GB
- 3) 计算机的操作系统为 Windows XP/ Windows 7
- 4) 计算机的硬盘>40G
- <span id="page-11-1"></span>5) 具有 USB2.0 接口

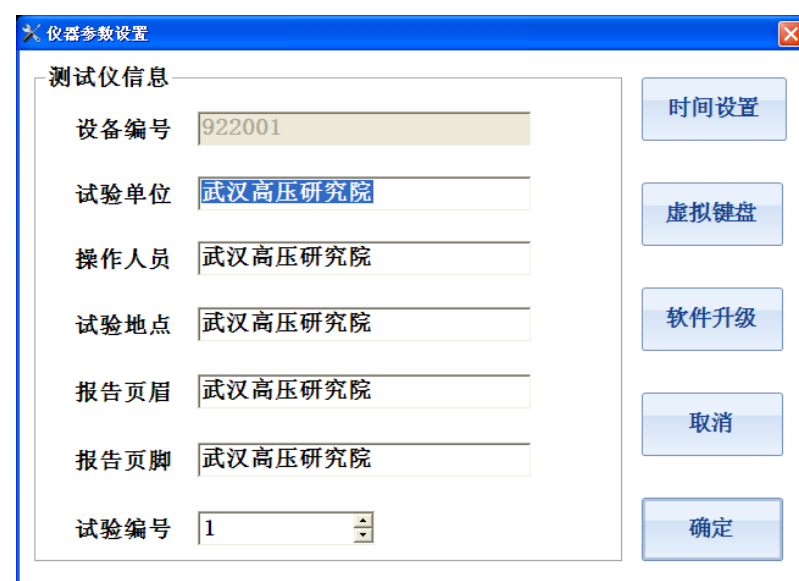

#### 3.1 仪器设置

#### 图 6 仪器设置

仪器设置选项用于设置试验单位,试验人员,试验地点等信息。所有这些设置信息会被 自动加入到试验报告中,在软件操作主界面中点击"仪器设置按钮"出现图 6 所示仪器设置 对话框。设置参数后重启软件,所有的设置信息都会被自动保存,下次再次启动软件时系统 时会维持上次修改的运行参数,仪器设置的所有参数不影响试验流程控制和结果参数计算, 所有这些参数只与 word 试验报告的显示有关。

仪器设置界面中的参数含义为:

1 测试仪信息:当前的试验地点,试验人员,试验单位,仪器编号,试验编号,试验报 告页脚/页眉内容,这些信息都会被反应在自动生成的试验报告中,便于仪器自动生成规范 的试验报告

2 时间设置:点击"时间设置"按钮可以设置系统的当前时间信息。

3 虚拟键盘:如果仪器启动后右上角没有橙黄色的方形图标,则可点击此处的"虚拟键

盘"启动仪器的虚拟键盘,虚拟键盘的功能和实际键盘完全一致(仅对嵌入式主机版本的软 件有效)

4 软件升级接口,是仪器的应用软件自动升级接口,仪器供应商会根据使用过程中用户 的反馈发布新的仪器软件升级包,用户可以从供应商处获得软件升级包。(仅对嵌入式主机 版本的软件有效)

<span id="page-12-0"></span>3.2 示波器操作与设置

示波器用于展示升压过程中的实时电压波形,其中黄色的曲线为两个电极之间的高压信 号即仪器的高压输出,红色和蓝色的曲线分别是两个电极对大地的高压信号。示波器窗口的 左上方会提示当前高压的有效值,单个电极的高压有效值,当前仪器状态以及已经记录的数 据长度

在测试过程完成后示波器可以回放记录的击穿瞬间电压波形如图 5,对于已经存储的击 穿瞬间电压波形可以进行以下操作:

#### **1**) 放大和缩小

点击软件界面的示波器设置出现如图 7 所示界面,在图 7 所示界面中更改曲线的 Y 轴 坐标和 X 轴坐标, 可以实现对曲线的放大和缩小

使用鼠标可以实现曲线的快速放大,操作方法为按下鼠标左键,从左至右滑动鼠标,软 件屏幕上会出现一个选择框,然后释放鼠标左键则软件会按照选择的区域对曲线进行放 大。再次读取该组曲线时,曲线的坐标系统会恢复至默认状态

#### **2**) 显示数值分辨率调整

点击软件界面的示波器设置出现如图 7 所示界面,在图 7 所示界面中更改 X 轴和 Y 轴 的小数点,可以实现数值分辨率的调整

#### **3**) 曲线的隐藏与重新

点击软件界面的示波器设置出现如图 7 所示界面,在图 7 所示界面中通过高压臂 1,高 压臂 2 和高压输出的显示复选框,可以实现红色曲线,蓝色曲线和黄色曲线的显示和隐 藏

#### **4**) 曲线展示模板参数调整

每次试验结束后,软件系统会以默认的模板坐标展示记录的击穿电压波形,在仪器处于 "等待试验"(点击新建试验后仪器左下方会提示仪器状态),修改示波器的配置时,该 配置会被更新至仪器试验模板。在其他状态,如果用户在更改示波器的配置后选择了图 7 中的"更新试验模板",则该配置也会被更新至试验模板

#### **5**) 曲线数值读取

点击软件界面的示波器设置出现如图 7 所示界面, 在图 7 所示界面中选择启动工具尺, 则仪器显示如图 5 所示,示波器界面中会显示一条红色定位线,该线所对应的时间刻度 和对应的曲线数值会显示在示波器的右边。通过示波器顶部的滑动条可以调整定位线的 位置,以读取不同位置的曲线数值

注意:结合击穿电压的波形和定位线可以读取绝缘油介电强度测试仪的切断时间

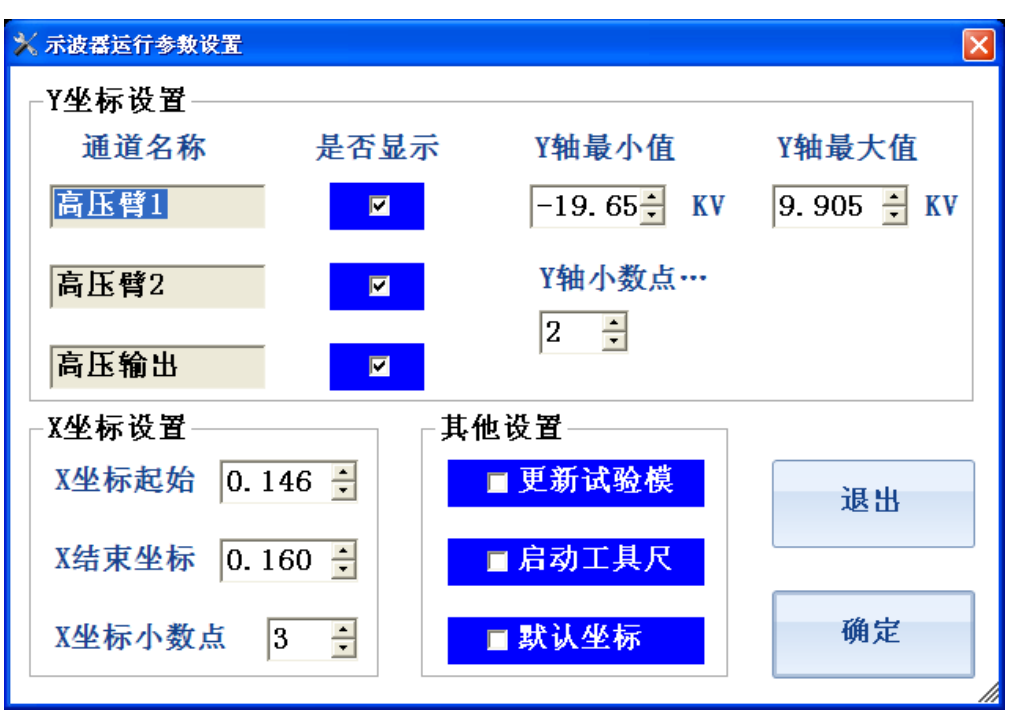

图 7 示波器设置

<span id="page-13-0"></span>3.3 通道滤定

通道率定是指设定主机采样通道实测信号值和真实物理量的对应关系,在软件主界面点 击"通道率定"按钮出现图 8 所示界面。通道滤定用于主机接与不同分压器时的精度校准, 滤定点一和滤定点二是指 2 个不同的校准点,校准点值的含义为: "滤定一和滤定点二的第 1 栏和第 2 栏填写的值都为一样的数值时,仪器主机测得的分压器低压侧实际电压值对应的 分压器高压值"。

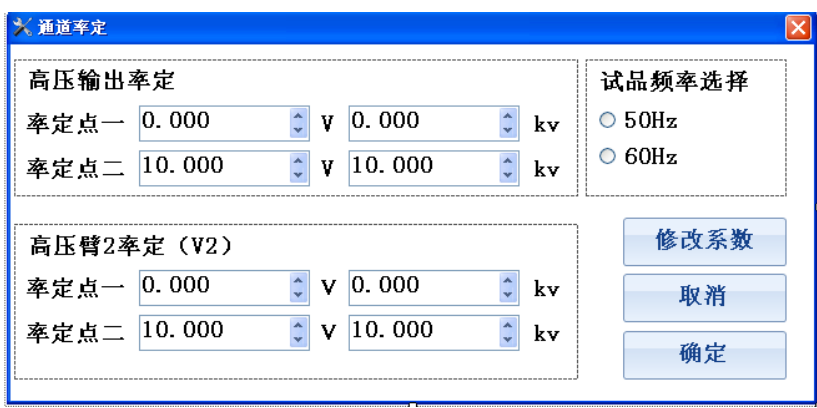

图 8 通道滤定 1

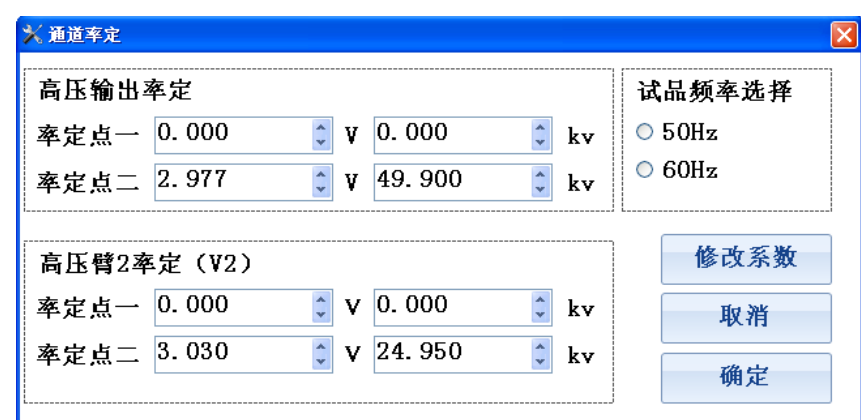

#### 图 9 通道滤定 2

例如分压器滤定点一和二的设定分别为 0V->0kv, 10v->10kv 如图 8 所示, 此时高压输 出为 49.9kv 时, 仪器测量的低压臂矢量合成电压为 29.77V, 分压器 B 高压为 24.95kv, 低 压臂测量电压为30.3V,则记录完成后应在滤定点1第一栏填写0->0,第二栏填写2.977->49.9, 滤定点二第一栏填写 0->0, 第二栏填写 3.03->24.95, 填写以后如图 9 所示, 完成通道滤定 后,仪器显示的电压值为接入该分压器的实测高压值。

#### 通道率定项目在出厂时已经被固化,如果需要更换分压器请与供应商联系进行再次率 定

<span id="page-14-0"></span>3.4 数据保存与读取

试验完成后仪器会提示用户是否保存当前的试验数据,点击软件主界面的保存按钮,则 当前的试验数据会被保存至计算机,保存的文件名称格式为"××年××月××日××时× ×分××秒 绝缘油检测试验",只有在"查看数据","查看结果","查看历史数据"和"查 看历史结果"状态时才可以保存数据。

点击软件主界面的读取按钮会出文件选择对话框,选择要读取的历史试验文件,则仪器 进入查看历史数据或结果的状态,所保存的试验曲线,结果和当时的试验环境都会被重现。 读取历史数据界面也可以删除存储器中所存储的历史试验文件。

#### <span id="page-15-0"></span>3.5 生成试验报告

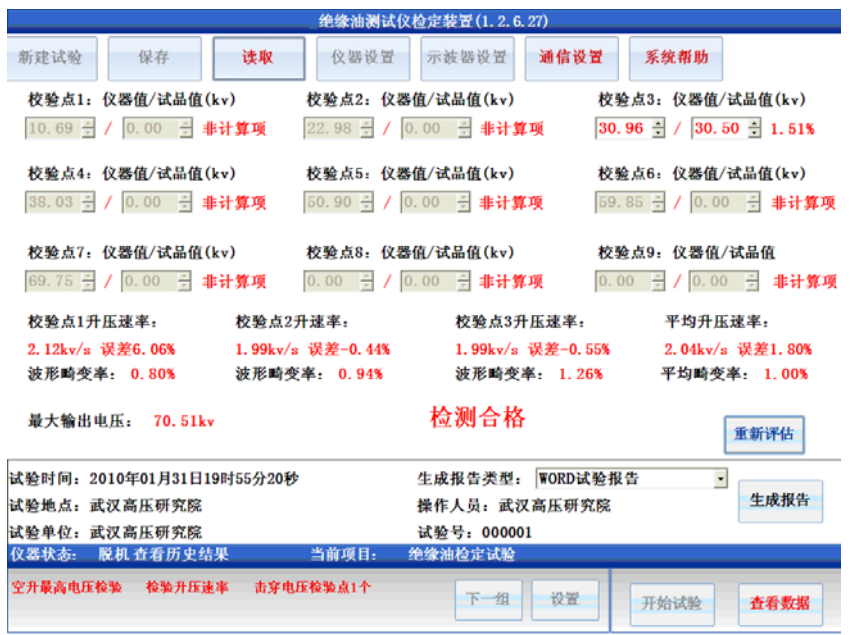

#### 图 10 试验结果展示界面

试验完成后,试验结果以图 10 的方式展示,在结果查看器中选择生成报告类型, 然后 点击生成报告则在仪器中会自动生成 WORD 格式的试验报告,试验报告的名字与保存的试 验文件名字相同,生成试验的试验报告格式如图 11 所示。

WORD 格式的试验报告默认保存路径是"D:\\workdata\\word\\", 仪器运行时计算机的 D 盘必须要有"D:\\workdata",文件夹,该文件夹下保存了仪器的运行参数。

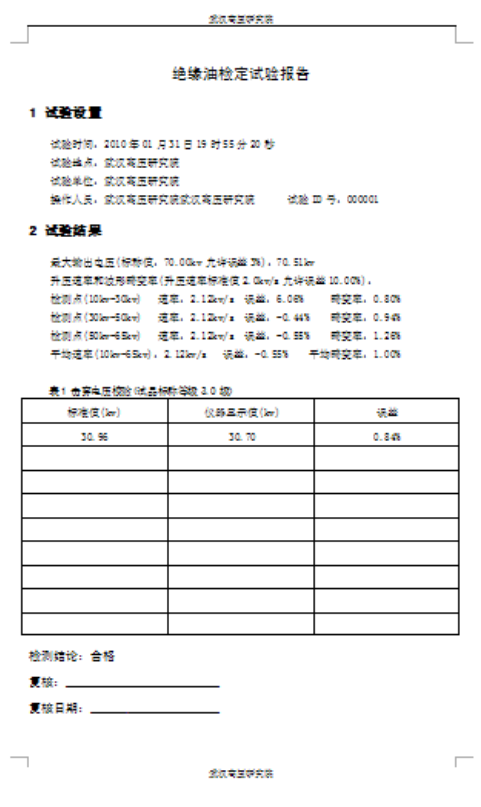

图 11 试验报告

#### <span id="page-16-0"></span>**3.6** 自动评估

在启动试验时软件会提示用户输入自动评估的标准,评估标准包括,允许的最大误差, 最大输出电压,升压速率,升压速率允许最大误差等。如果用户设定了正确的评估标准,并 且在试验结束后输入被检测绝缘油介电强度测试仪的击穿电压数值,然后点击图 12 所示的 自动评估按钮,则软件会根据设定的标准和实测的数据对绝缘油介电强度测试仪的检测结果 进行自动评估并给出评估结论

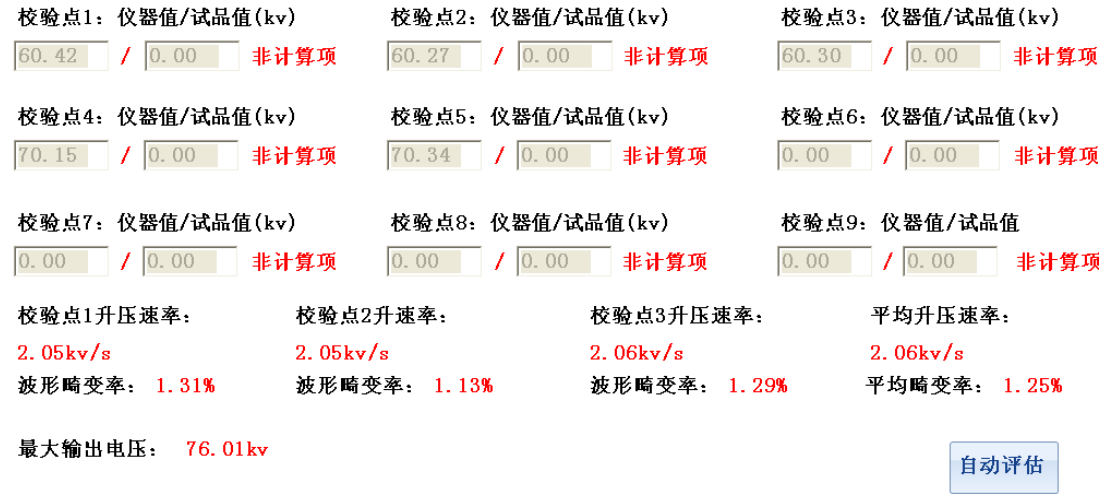

图 12 自动评估

#### 注意:

**JY-100** 型绝缘油介电强度测试仪测量所得的击穿电压计算公式如下:  $(V_{\rm max} - V_{\rm min})/(2 * \sqrt{2})$ , 其中 $V_{\rm max}$ 是指击穿前一个周期的最大值,  $V_{\rm min}$ 是击穿前一个

周期的最小值,  $V_{max}$ 和  $V_{min}$  之差为击穿前一个周期的峰峰值之差

#### 第四章 试验操作

<span id="page-18-0"></span>4.1 试验流程设计

试验流程是指检测过程按照一个什么样的顺序执行,试验流程设计界面如图 13 所示, 可以设定的流程包括,电压检测点的个数和检测点的数值,升压速率和波形畸变率检测区间 和是否进行最高输出电压检测等。

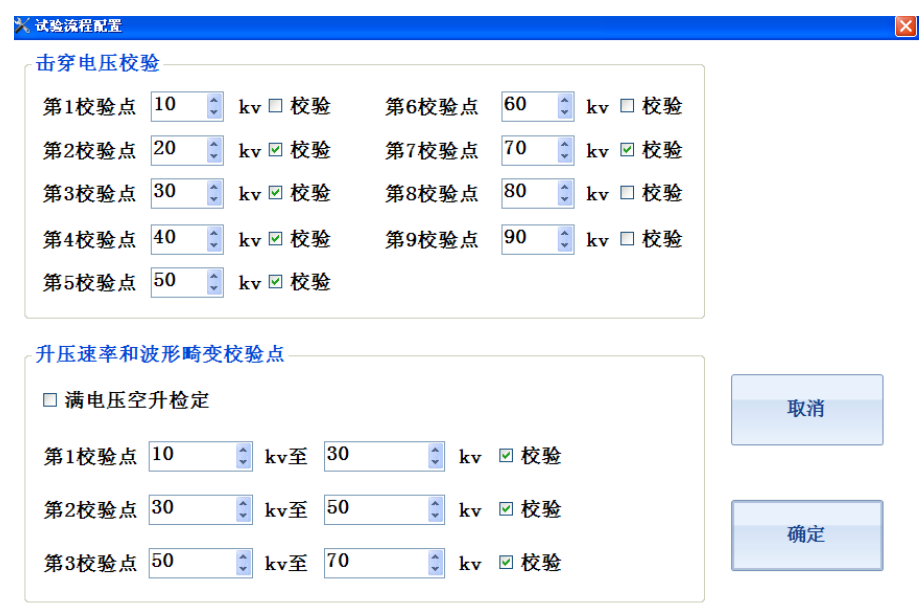

图 13 试验流程

例如图 13 所设定的试验流程:

第1步 当仪器主机界面显示通信就绪,绝缘油介电强度测试仪应该先升压至 20kv,装 置检测到电压升至 20kv 时会控制高压分合终端,使被试的绝缘油介电强度测试仪检测到击 穿然后返回。

第 2 步当仪器主机界面显示通信就绪,绝缘油介电强度测试仪从 0 开始升压至 30kv, 装置检测到电压升压至 30kv 时会控制高压分合终端, 使被试的绝缘油介电强度测试仪检测 到击穿然后返回。

第 3 步当仪器主机界面显示通信就绪,绝缘油介电强度测试仪从 0 开始升压至 40kv, 装置检测到电压升压至 40kv 时会控制高压分合终端,使被试的绝缘油介电强度测试仪检测 到击穿然后返回。

第 4 步当仪器主机界面显示通信就绪,绝缘油介电强度测试仪从 0 开始升压至 50kv, 装置检测到电压升压至 50kv 时会控制高压分合终端, 使被试的绝缘油介电强度测试仪检测 到击穿然后返回。

第 5 步当仪器主机界面显示通信就绪,绝缘油介电强度测试仪从 0 开始升压至 70kv, 装置检测到电压升压至 70kv 时会控制高压分合终端, 使被试的绝缘油介电强度测试仪检测 到击穿然后返回。

第 6 步当仪器主机界面显示通信就绪,绝缘油介电强度测试仪从 0 开始升压至最大电压 输出值,装置检测到电压上升至最大值后返回,自动记录最高电压时段的波形,并计算此过 程中各段的升压速度和波形畸变。

#### <span id="page-19-0"></span>4.2 检测过程

设定好流程以后检测装置会安装流程自动记录各次检测值,在此过程中,每个流程开始 时都必须保证仪器主机显示为通信就绪状态。每次仪器主机控制击穿以后高压分合终端和仪 器主机的通信恢复需要大概 30s 时间,所以在检测过程中两次击穿过程间隔要至少在 30s 以 上。如果被检测的绝缘油介电强度测试仪为全自动型,假设击穿点检测如 4.1 所描述,可以 将仪器设定为 6 次自动击穿试验, 试验过程中静置时间设定为 60s, 搅拌时间设定为 0, 则 开始试验以后整个试验过程都将自动完成。

试验过程中一定要保证引出的高压线绝缘安全可靠,高压电缆与地面,其他仪器以及线 缆之间要保证足够的安全距离。

#### <span id="page-19-1"></span>4.3 检测结果

当检测过程按照设定的检测流程完成后,仪器主机会自动停止检测过程,提示用户是否 保存检测结果。检测结果的展示方式如图 10,图 5 所示。图 10 展示的为检测结果的文字描 述,其内容包括各次流程步骤所得到的击穿电压值和空升过程中计算的升压速率,波形畸变 率,最大输出电压。图 5 所展示的为各个击穿流程中击穿瞬间前后 5s 钟的波形记录, 以及 电压空升至最大输出电压前后的 5s 钟的波形记录。

如果试验开始前,选择的自动评估试验结果,仪器会根据设定的标准(标准包括仪器标 称的最大输出电压,最大电压允许误差,仪器标称的升压速率,升压速率允许误差,仪器标 称的精度等级)对试验结果进行自动评估,为了计算击穿电压的误差,用户必须在试验结果 展示界面输入被检测的绝缘油介电强度测试仪所测得的各次击穿值。当所有的被试品击穿电 压值被输入后点击仪器结果展示界面右下方的自动评估按钮,仪器会自动计算击穿电压误差, 升压速率误差,最大输出电压误差等等,并给出检测结果。

### <span id="page-20-0"></span>第五章 装箱清单及联系方式

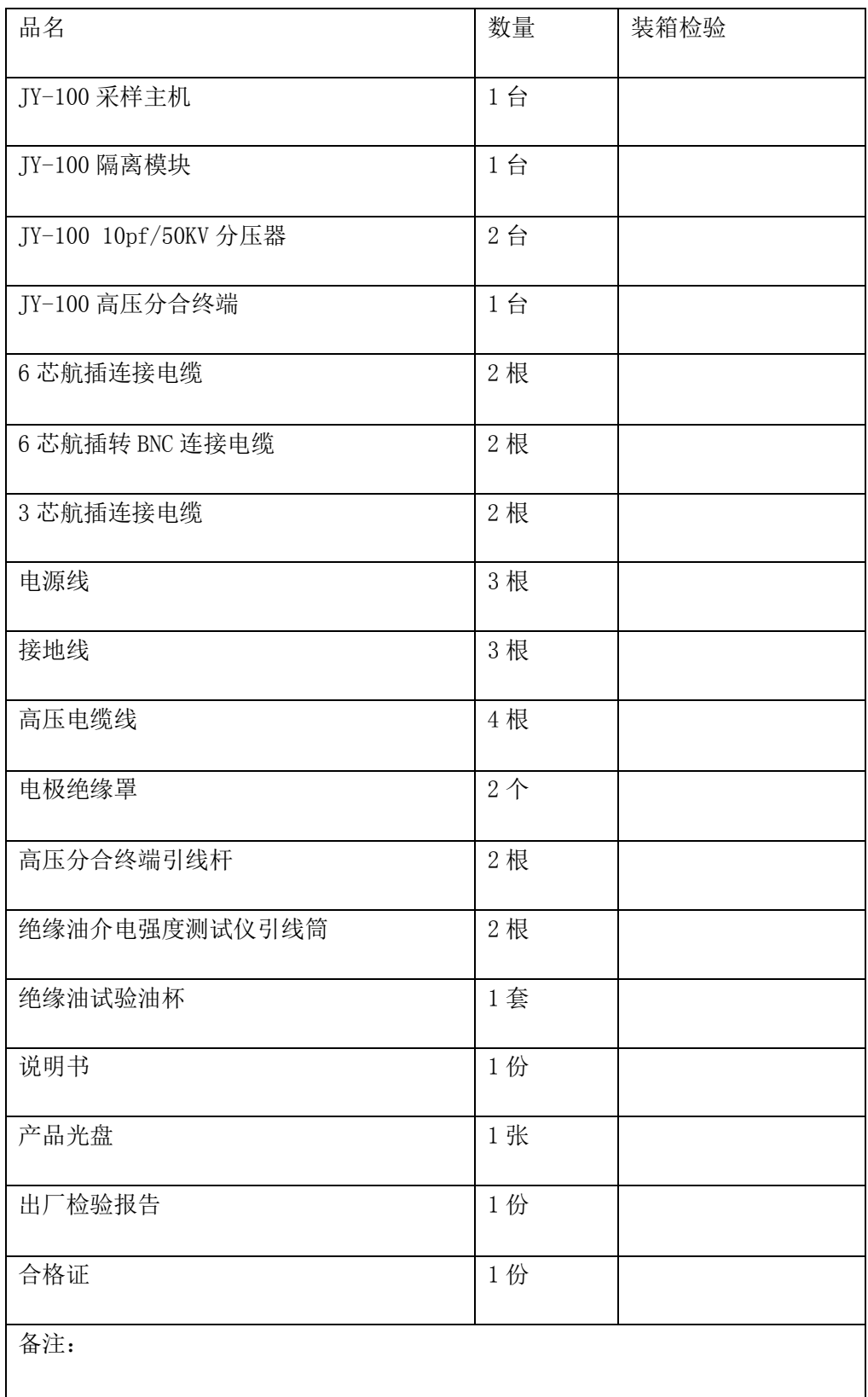